# **Clients**

To use a virtual desktop you need

- a program for your PC / an app for your smartphone a so-called software client **or**
- a device that is able to access a virtual desktop a so-called hardware client.

# **Hardware-clients**

• thin and zero clients (e.g. [Dell Wyse Clients,](https://www.dell.com/de-de/work/shop/wyse-endger%C3%A4te-und-software/sf/thin-clients) [Samsung Zero Client Monitor NC241\)](https://www.samsung.com/de/support/model/LF24FN1PFBZXEN/)

# **Software clients**

After installation and configuration of a software client (see below) you get access to all virtual desktops provided for you in [Pools](https://hrz-wiki.jade-hs.de/en/tp/vd/pools) after login.

### **Microsoft Windows**

Omnissa Horizon Client for Desktops:

- Go to the [VD-environment vd.jade-hs.de](https://vd.jade-hs.de) web page.
- Click on "Install Omnissa Horizon Clients"
- Omnissa Horizon Clients
- Download and install the latest software

Once launched, configure the Omnissa Horizon Client for Desktops as follows:

- Horizon connection server: **vd.jade-hs.de**
- Username: [default login](https://hrz-wiki.jade-hs.de/en/tp/uadm/login) (form: ma1150)
- Password: <your password>

## **Apple macOS**

Omnissa Horizon Client for Desktops:

- Go to the [VD-enviroment vd.jade-hs.de](https://vd.jade-hs.de) web page.
- Click on "Install Omnissa Horizon Client."
- Download and install the latest software.

After launching, configure Omnissa Horizon Client for desktops as follows:

- Confirm that you really want to open the app by clicking the "Open" button.
- Start remote USB and print services: click "Next".
- System extension blocked: Open the "Security" system setting  $\circ$  Click on the lock (bottom left) to edit.
- Click the "Allow" button
- Click on the lock again to protect it
- Close the window
- Access to accessibility
	- Click the "OK" button
- Horizon Connection Server: **vd.jade-hs.de**
- Username: [default login](https://hrz-wiki.jade-hs.de/en/tp/uadm/login) (form: ma1150)
- Password: < your password>

#### **Ubuntu Linux**

Omnissa Horizon Client for desktops:

- [Manual Horizon Client for Linux](https://docs.vmware.com/de/Omnissa-Horizon-Client-for-Linux/2306/horizon-client-linux-installation/GUID-D3F7D457-A4DD-4BBC-8B58-021E33CB543B.html)
- [System requirements for Linux-Clientsysteme](https://docs.vmware.com/de/Omnissa-Horizon-Client-for-Linux/2306/horizon-client-linux-installation/GUID-DF3FBF68-3C78-45AA-9503-202BD683408F.html)
- [Uninstall Horizon Client for Linux](https://docs.vmware.com/de/Omnissa-Horizon-Client-for-Linux/2306/horizon-client-linux-installation/GUID-9B5BE7D9-B4A9-4CBB-9534-7E65A813A751.html)
- [Install Horizon Client for Linu](https://docs.vmware.com/de/Omnissa-Horizon-Client-for-Linux/2306/horizon-client-linux-installation/GUID-833B929B-FD79-452E-9725-92A5284D5194.html)
- Go to the website of the [VD-Environment vd.jade-hs.de](https://vd.jade-hs.de)
- Click "install Omnissa Horizon Client"
- Download and install the latest software

```
cd Downloads/
chmod +x Omnissa-Horizon-Client*.bundle
sudo apt install intel-media-va-driver intel-media-va-driver-non-free
sudo apt install libudev0
# deinstall old Omnissa-Horizon-Client, if available
sudo ./Omnissa-Horizon-Client*.bundle -u omnissa-horizon-client
# install Omnissa-Horizon-Client
sudo ./Omnissa-Horizon-Client*.bundle
```
Components:

- Horizon Client: enabled
- PCoIP: enabled
- USB Redirection: enabled
- Smart Card: enabled
- Real-Time Audio-Video: enabled
- SerialPort Redirection: enabled
- Scanner Redirection: enabled
- Client Drive Redirection: enabled
- Multimedia Redirection: enabled
- HTML5 Multimedia Redirection and Browser Content Redirection: enabled
- VMware Integrated Printing: enabled
- Register and start installed service(s) after the installation: **Enabled**
- Click on "**Scan**": all components should now be successfully installed.
- Click on "**Close**".

Configure your client as follows:

- Horizon connection server: **vd.jade-hs.de**
- Username: [default login](https://hrz-wiki.jade-hs.de/en/tp/uadm/login) (form: ma1150)
- Password: <your password>

### **Apple iOS**

From the Apple AppStore, download the "Omnissa Horizon Client" app to your Apple iPad/iPhone. Configure the app as follows:

- Horizon Connection Server: **vd.jade-hs.de**
- Username: [default login](https://hrz-wiki.jade-hs.de/en/tp/uadm/login) (form: ma1150)
- Password: <your password>

### **Google Android**

From the Google Play Store, download the "Omnissa Horizon Client" app to your Android mobile device. Configure the app as follows:

- Horizon connection server: **vd.jade-hs.de**
- Username: [default login](https://hrz-wiki.jade-hs.de/en/tp/uadm/login) (form: ma1150)
- Password: <your password>

From: <https://hrz-wiki.jade-hs.de/> - **HRZ-Wiki**

Permanent link: **<https://hrz-wiki.jade-hs.de/en/tp/vd/clients>**

Last update: **2025/03/17 13:39**

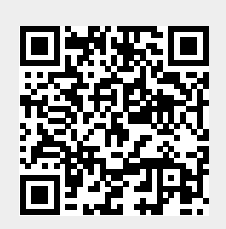